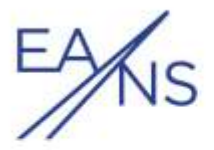

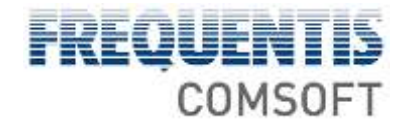

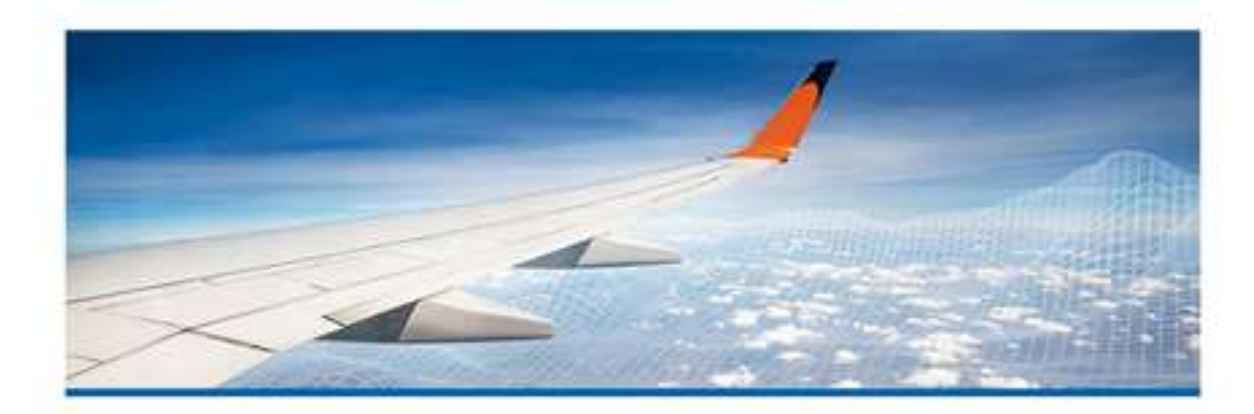

# **CADAS Pilot Portal Operator's Guide**

CadasPltT-V2.2, 2018-07-03

For assistance contact ARO Tallinn/HelpDesk:

**Phone**: +372 6 258 282, +372 6258 293, +372 6 058 905 **Fax:** +372 6258 280, +372 6016 096 **Email:** [FPL.tugi@eans.ee](mailto:FPL.tugi@eans.ee) **AFS:** EETNZPZX

FREQUENTIS COMSOFT GmbH Wachhausstr. 5a, 76227 Karlsruhe, Germany, http://www.frequentis-comsoft.com/ Commercial Register Mannheim HRB 724029, Managing Director: Gerald Enzinger

All rights reserved. No part of the document may be reproduced, processed, or distributed in any form or by any means, electronic or mechanical, for any purpose, without the written permission of FREQUENTIS COMSOFT GmbH.

Company or product names mentioned in this document may be subject to protection under trademark law, brand law, or patent law.

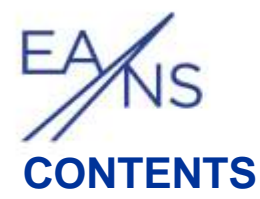

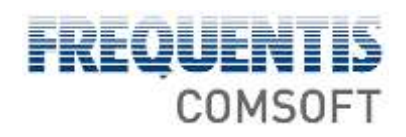

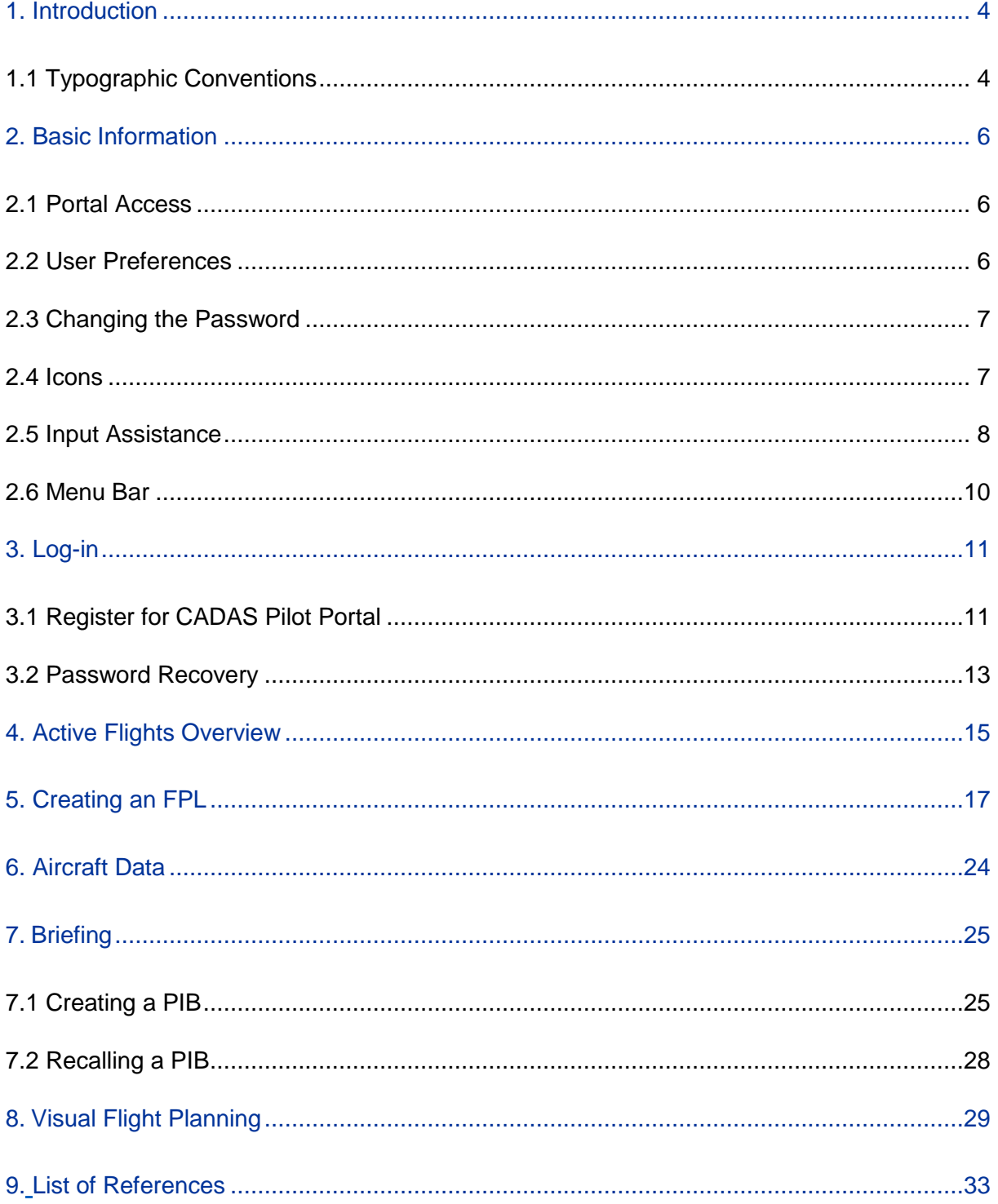

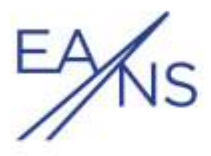

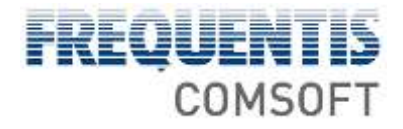

# **ILLUSTRATIONS**

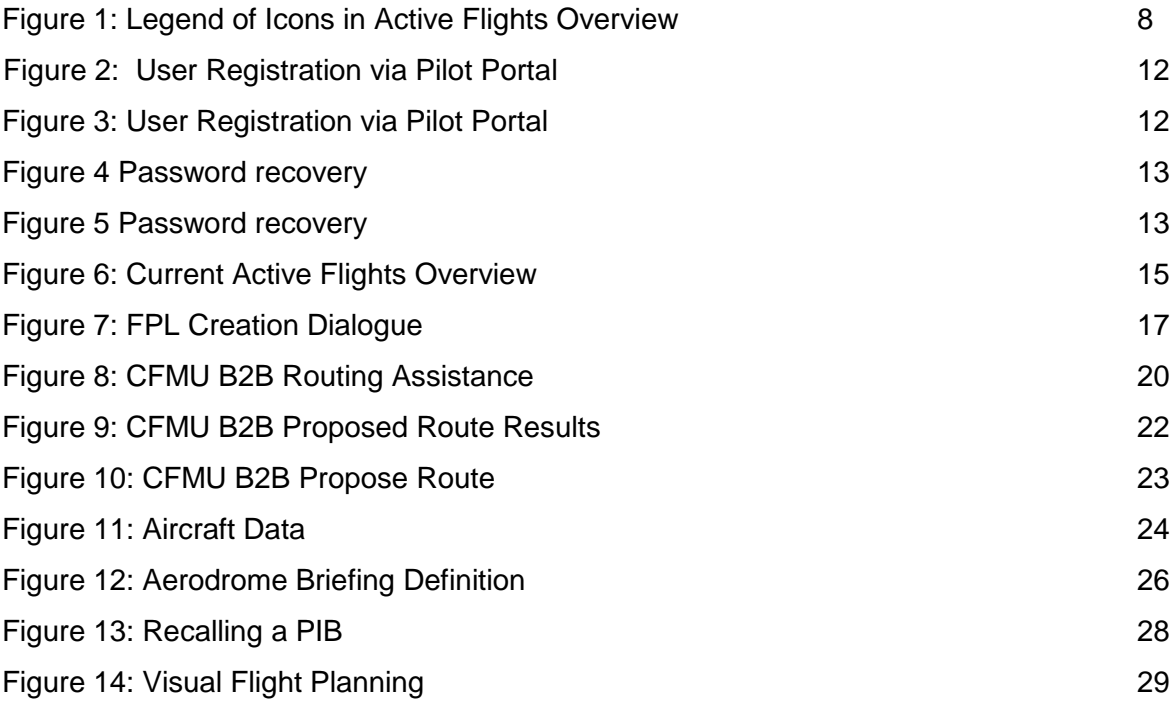

## **TABLES**

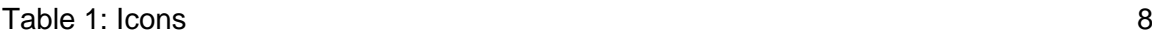

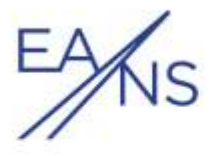

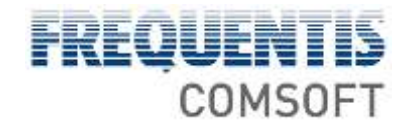

# <span id="page-3-0"></span>**1. INTRODUCTION**

This Operator's Manual describes the *Pilot Portal* of the COMSOFT Aeronautical Data Access System (CADAS) and how to use it.

The Pilot Portal is a web based application allowing a user to create FPL Proposals without terminal access and even via mobile devices, such as tablet PCs. The web application is connected to Tallinn ARO systems. Thus, proposed FPL messages can be handled by Tallinn ARO in the same way as proposed FPL messages that have been created via a CADAS-ATS terminal application.

The user of the Pilot Portal gets an overview of proposed FPL messages he/she created and can also track operations that have been applied to these messages.

**!** *All messages created via the Pilot Portal are message proposals that need to be accepted by Tallinn ARO before they become effective!* 

**!** *The pilots responsibility is to make sure his/her Flight plan proposal is accepted by ARO Tallinn and the flight plan has an 'Active' status.*

**»** In Ch. 2 *Basic Information* you learn some essentials on the web application.

**»** Ch. 3 explains the *Log-in* screen; in

**»** Ch. 4 you get details on the *Active Flights Overview*. How to create a proposed FPL is explained in Ch. 5 *Creating an* FPL.

**i** *Note! This document may contain screenshots that display information on functions or* 

*features your actual software does not provide or screenshots of CADAS-ATS terminals. All data used for illustrating purpose in this manual is not necessarily valid for your very system. In case of divergence the software version is relevant and applicable.* 

## <span id="page-3-1"></span>**1.1 Typographic Conventions**

The following typographic conventions facilitate understanding the operator's manual.

 Expressions and phrases quoted from the terminal screen are written in *italics* (e.g. "The title bar reads *CADAS-ATS Administration Terminal*.").

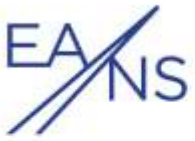

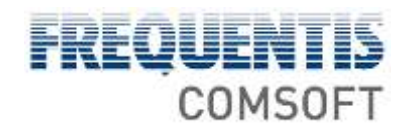

- Buttons you need to click, keys you need to press, and commands you need to type are written in Courier New style (e.g. "To monitor a mailbox, click Monitor.").
- Important sections are bold-printed.
- Individual entries are set between angle brackets (e.g. "The status line shows <number> message(s) retrieved."). All entries in this manual are examples that do not need to be valid for your very system.

**!***Be aware of situations that may have a critical effect on your system!*

**i***Look out for this icon to gain important information!* 

**»** Passages marked like this provide cross-references to related sections for further information.

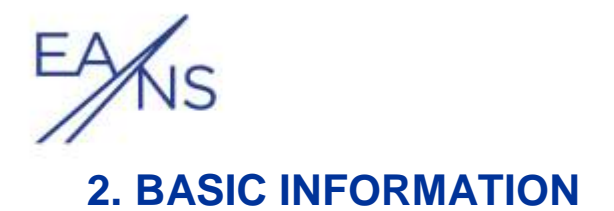

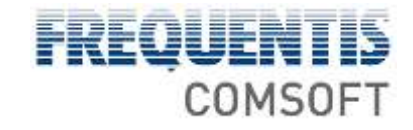

## <span id="page-5-1"></span><span id="page-5-0"></span>**2.1 Portal Access**

The user registration and account rest shall be done via Estonian AIM homepage [https://aim.eans.ee](https://aim.eans.ee/) or directly via Internet Self-Briefing website [https://isb.eans.](https://isb.eans.ee/)

**Step 1:** Open a web browser and enter the Internet Self-Briefing home page address into the address field.

> Example: http://isb.eans.ee

**Step 2:** Log-in with your username and password

**i** *The Pilot Portal supports Firefox® and Chrome™ on Linux and Windows® OS. It was* 

*designed to be used on desktop and tablet size screens. The recommended transmission rate is at least ISDN speed (64kbit/s).* 

## <span id="page-5-2"></span>**2.2 User Preferences**

You can set up your personal user settings. To do so, log in to the system, hover over your user name in the upper right corner and click *User Preferences*:

#### **Edit field "Additional flight levels"**

Set up a flight level the system adds to the highest value found in the FPL message that is the base for the PIB creation. The sum will be inserted into the PIB creation form as first upper flight level. (In Aerodrome PIBs, the first upper flight level is always automatically set to 999.)

#### **Edit field "Default Departure Aerodrome"**

Define here the aerodrome that is entered into an FPL by default.

#### **Buttons "Time Format"**

Define here how the date and time will be displayed in the Pilot Terminal.

#### **Speed Unit (Ground Speed)**

Select the speed unit that is used in the route planning.

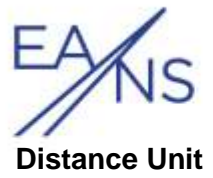

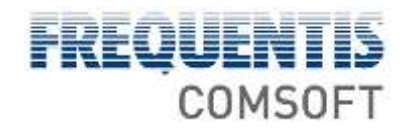

Select the distance unit that is used in the route planning.

#### **Warning Limits**

Define the safety distance to restricted areas. This will be shown in the map as shaded area.

## <span id="page-6-0"></span>**2.3 Changing the Password**

You can change your personal. To do so, log in to the system, hover over your user name in the upper right corner and click *Account*. Enter the current password, then enter the new password, and repeat the new password. Click Save. The e-mail address is the one you gave upon registration.

### <span id="page-6-1"></span>**2.4 Icons**

The following table gives an overview of the icons used within the web application and their meanings.

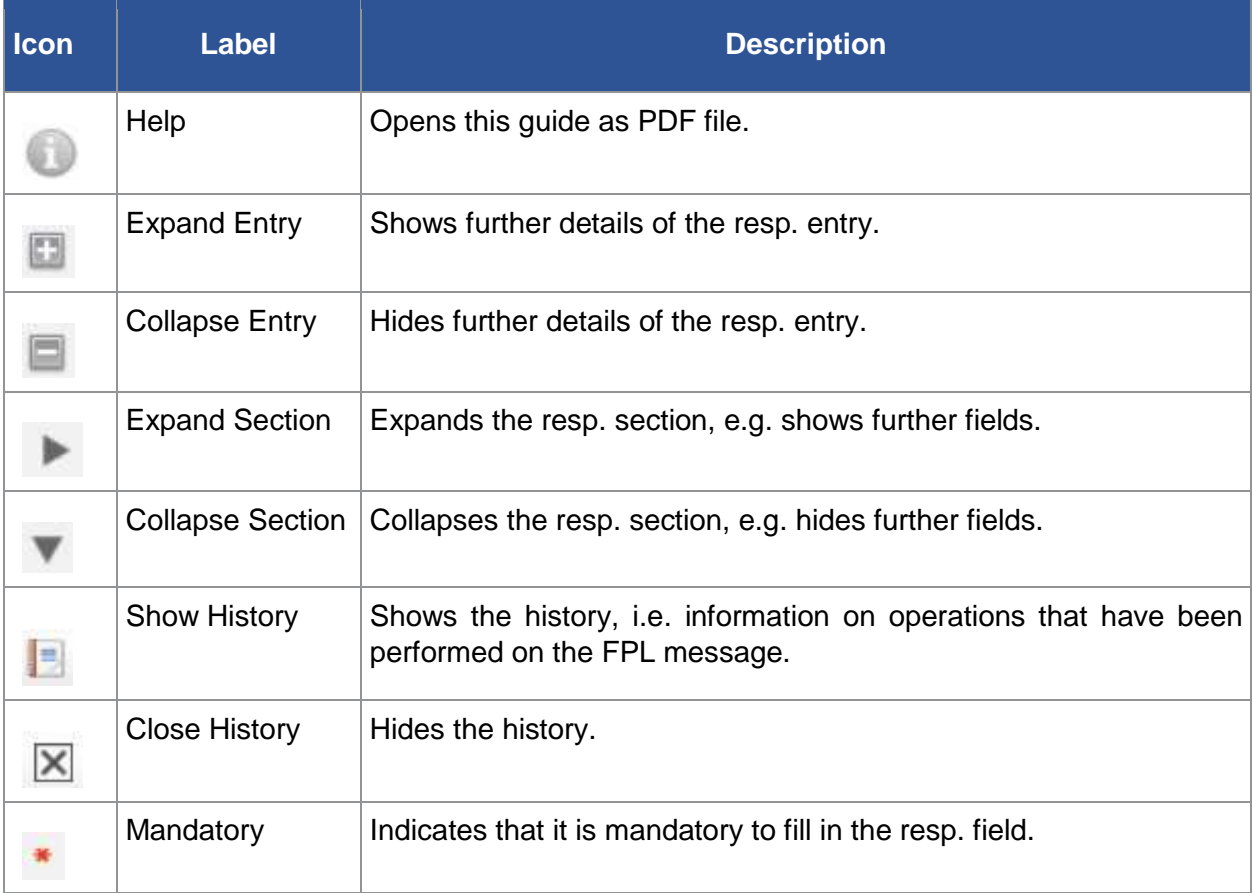

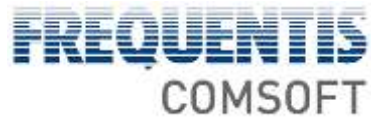

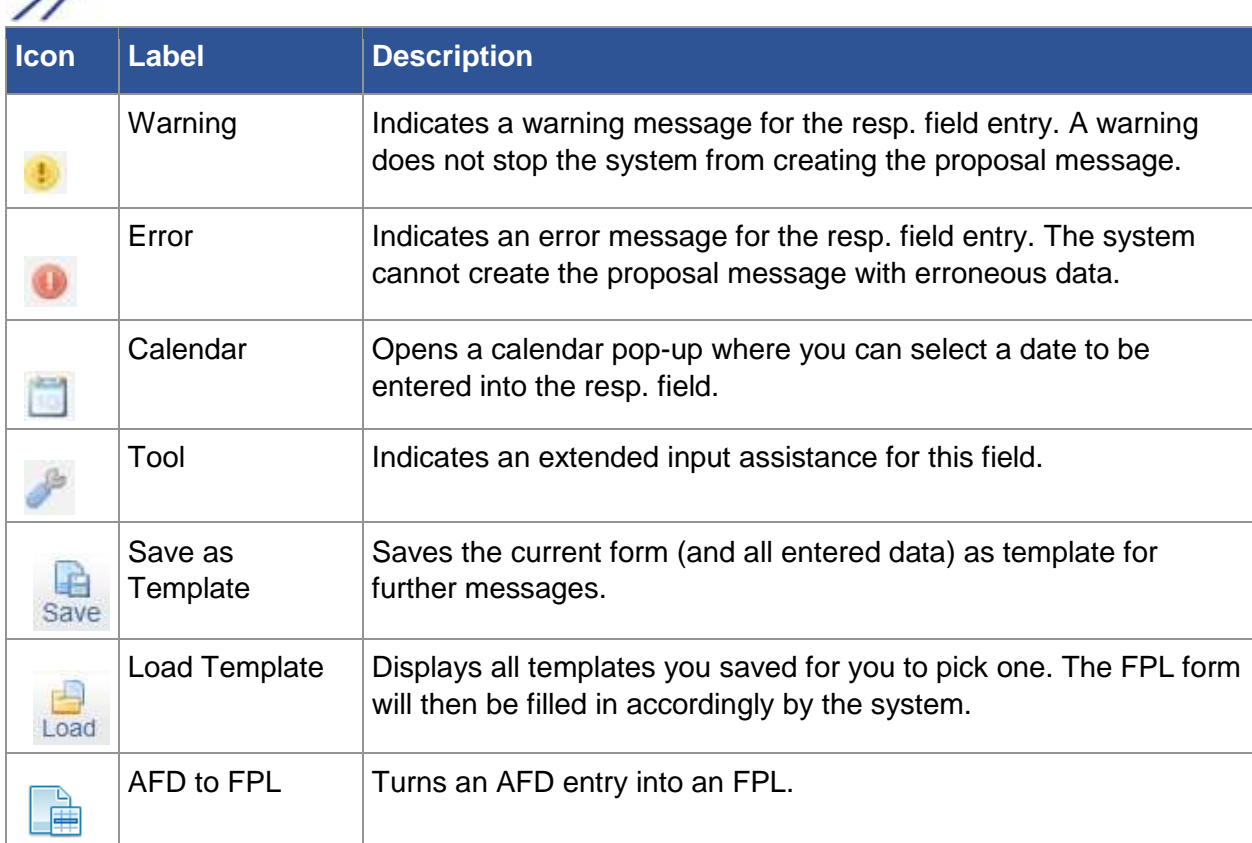

#### <span id="page-7-2"></span>*Table 1: Icons*

Additionally, the *Current Active Flight Overview* uses several more icons that have been collected into a legend:

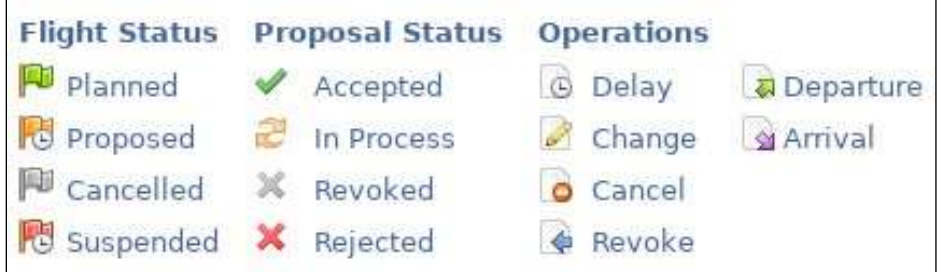

<span id="page-7-1"></span>*Figure 1: Legend of Icons in Active Flights Overview* 

**»** Ch. 4 *Active Flights Overview*

## <span id="page-7-0"></span>**2.5 Input Assistance**

#### **Syntactical Checks**

Freely entered data is syntactically checked as soon as the focus is set to another field. A warning or error icon indicates problematic entries.

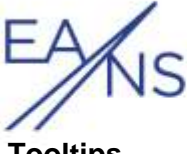

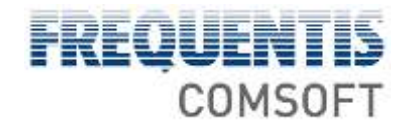

#### **Tooltips**

Hover the mouse pointer over fields or icons to get further information, e.g. on the accepted data format, displayed.

You can alternatively click on the following icons to get the tooltip:

- mandatory input (red star)
- warnings (exclamation mark on yellow ground)
- errors (exclamation mark on red ground)

#### **Drop-down lists**

Use the drop-down menus to select a value from a pre-defined list.

#### **Static Data Matches**

The application offers matching data stored to the Tallinn ARO system if available. You can then choose one of the offered values or enter a new one freely.

#### **Calendar Pop-up**

For date fields, the system offers a calendar where you can select a date to be taken over.

#### **Tool Icon (Screw Wrench)**

Click on the tool icon to access an advanced input assistance for the resp. field. Modifications are taken over into the field on-the-fly. The handling of the assistance varies in dependence of the field concerned:

- 1. (Multiple) Selection of Values: Check the box next to the value to be taken over into the field. Only combinations that make sense are offered by the application. See also additional notes that may be displayed. Example: Field 10 (Equipment)
- 2. Series of Values: You can add and specify one item after another. For each item a different data type can be selected. The system offers possible item types and gives information on allowed content.

Example: Field 18 (Other Information)

Available Buttons:

Reset: Resets the field value to the value that has been current before the assistance has been opened.

Example: You manually entered  $P1$  into field 10. Then you opened the assistance to select other values. Clicking on <Reset> discards all changes you performed through the assistance. The field value is reset to P1.

- Clear: Deletes all field values resp. sets default values.

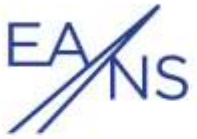

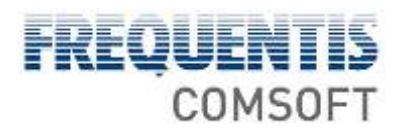

- Close: Closes the input assistance. The field value remains as currently displayed.
- Add Item (only for Series of Values): Click the button to define a new item to be added to the field. You can then select a data type and enter a value. If you want to add several items, you do not need to click <Set> for each item but for the last one. In between, just click <Add Item> again; the item defined before will be automatically set then.
- Set (only for Series of Values): Click the button to take over an added item as value to the field.

**»** Ch. 2.4 *Icons*

## <span id="page-9-0"></span>**2.6 Menu Bar**

The Menu Bar contains the available menu items whose functions and features are described below in separate chapters:

#### **Active Flights**

Lists all current flights and their status.

#### **Create FPL**

Opens an FPL form for you to fill in.

#### **Aircraft Data**

Lists a collection of static data that you can insert into a Flight Plan; you may add/edit data.

#### **Briefing**

Allows you to set up bulletins of various types (aerodrome, area, enroute, narrow route) and to recall PIBs.

#### **Visual Flight Planning**

Allows you to set up a route.

Some menu items contain subitems that appear upon hovering over the menu item. The menu item that is being active turns red.

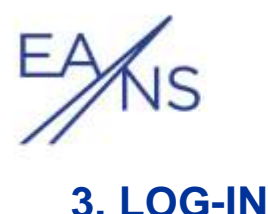

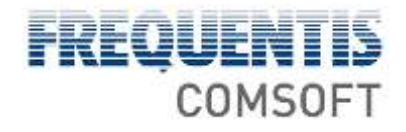

#### <span id="page-10-0"></span>**To log in**

- enter your username
- enter your password
- click <Sign In>

**i***The log-in is only possible after your account has been activated by an administrator!* 

#### **Use the links on the left hand pane**

- to request a user account if you do not yet have one
- if you already have an activated user account but forgot your log-in data

**»** Ch. 3.1 *Register for CADAS-ATS*

**»** Ch. 3.2 *Password Recovery*

After you logged in successfully, the system displays the Current Active Flight Overview. Your username is displayed in the top right region of the screen next to the logout function. As long as no user is logged in, the resp. region shows an icon labelled Offline.

**i***Terms and conditions are displayed after first log-in and you have to accept before the* 

*web application can be used (Terms and conditions are also available on Estonian AIM homepage [https://aim.eans.ee\)](https://aim.eans.ee/)*

**»** Ch. 4 *Active Flights Overview*

## <span id="page-10-1"></span>**3.1 Register for CADAS Pilot Portal**

The *User Registration* offers an easy way for future operators to prepare their own CADAS Pilot Portal user account. By entering basic data by themselves via web browser, people can accelerate the processes necessary to create new accounts.

After submitting, the entered data will be immediately accessible within the CADAS Pilot Portal application for further working steps.

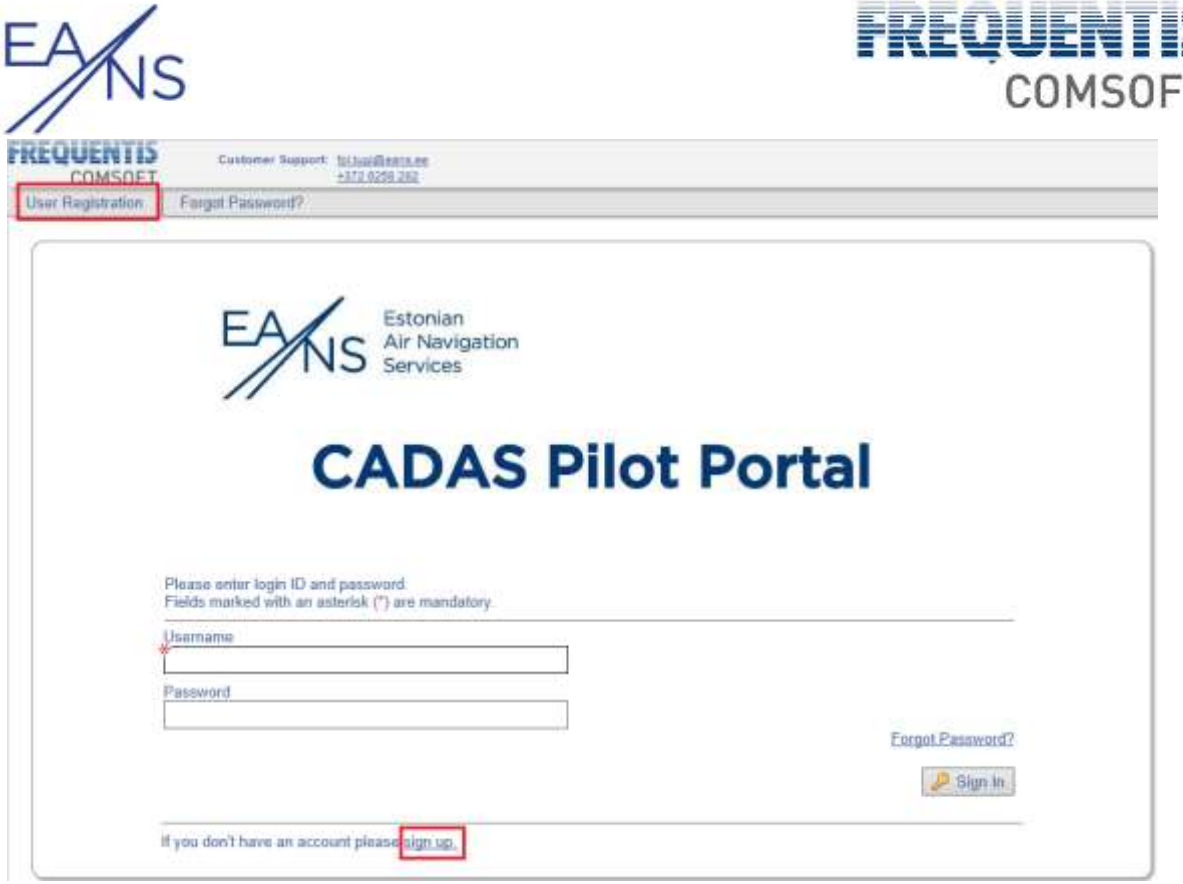

<span id="page-11-0"></span>*Figure 2: User Registration via Pilot Portal* 

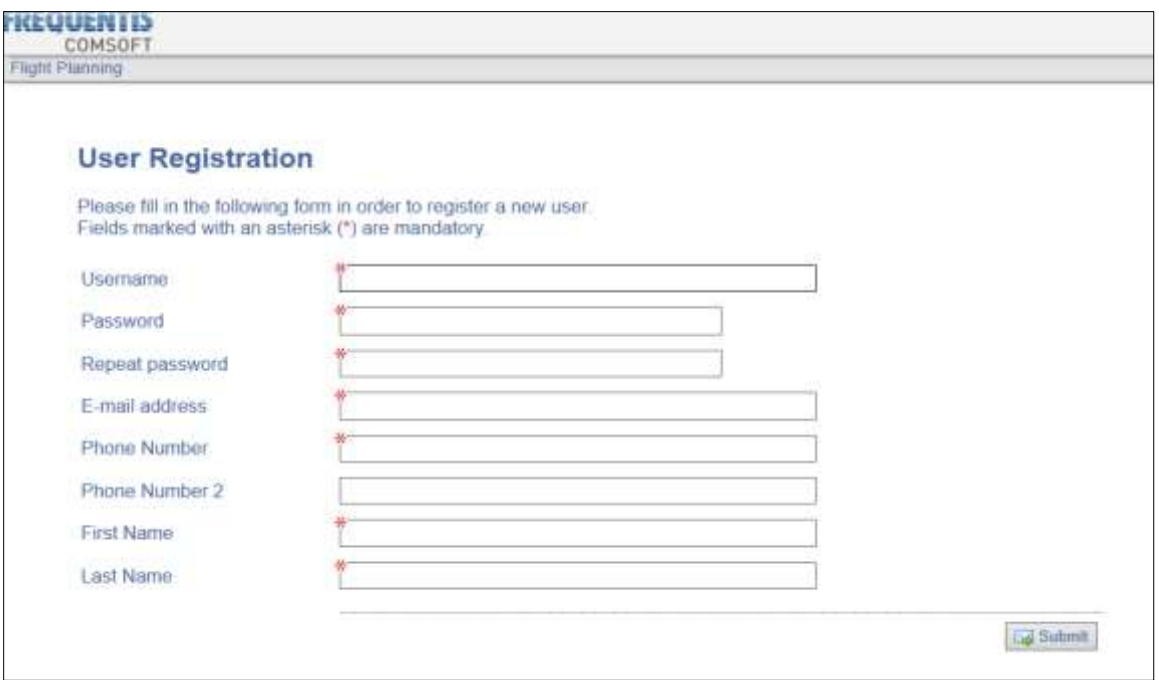

<span id="page-11-1"></span>*Figure 3: User Registration via Pilot Portal* 

**!***Make sure to remember the given password, because you may be asked to enter it during the activation process.*

T

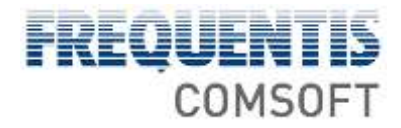

**i***The password recovery ('Forgot Password?') cannot be used as long as the new account has not been approved by an administrator.* 

After the form has been submitted, the system sends automatically an activating link to the given e-mail address for verification purposes if the administrator set up the system accordingly.

**!***The new user account has to be approved by an administrator before you can log in.* 

## <span id="page-12-0"></span>**3.2 Password Recovery**

The *User Password Recovery* allows registered users to ask the system for help if they lost their password. The system sends automatically a message containing temporary log in data if the user enters his/her e-mail address and clicks the  $\langle$ Submit> button.

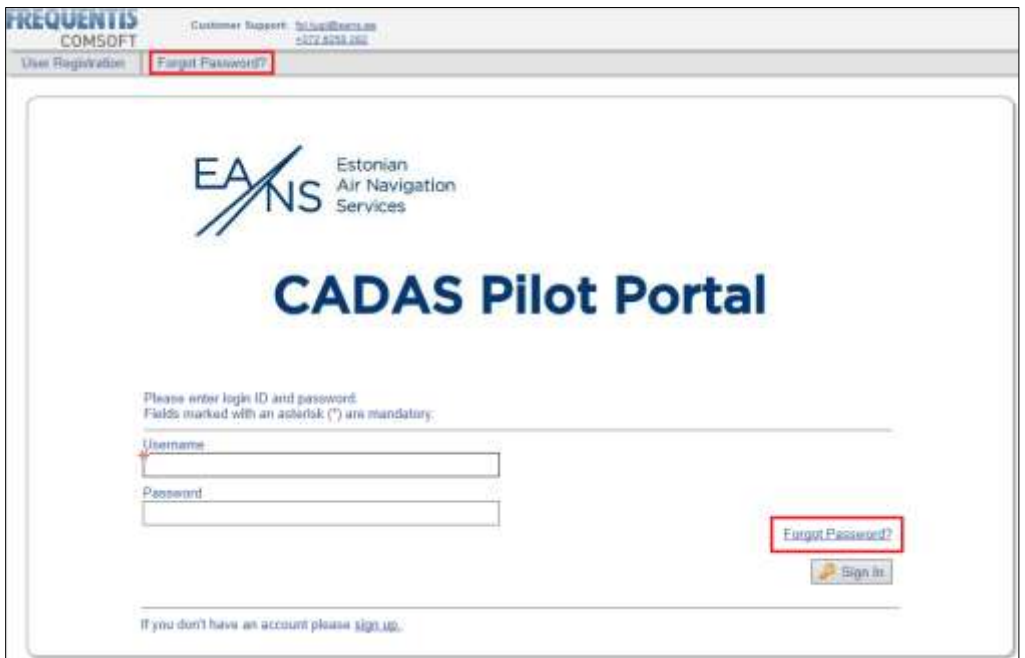

<span id="page-12-1"></span>*Figure 4 Password recovery*

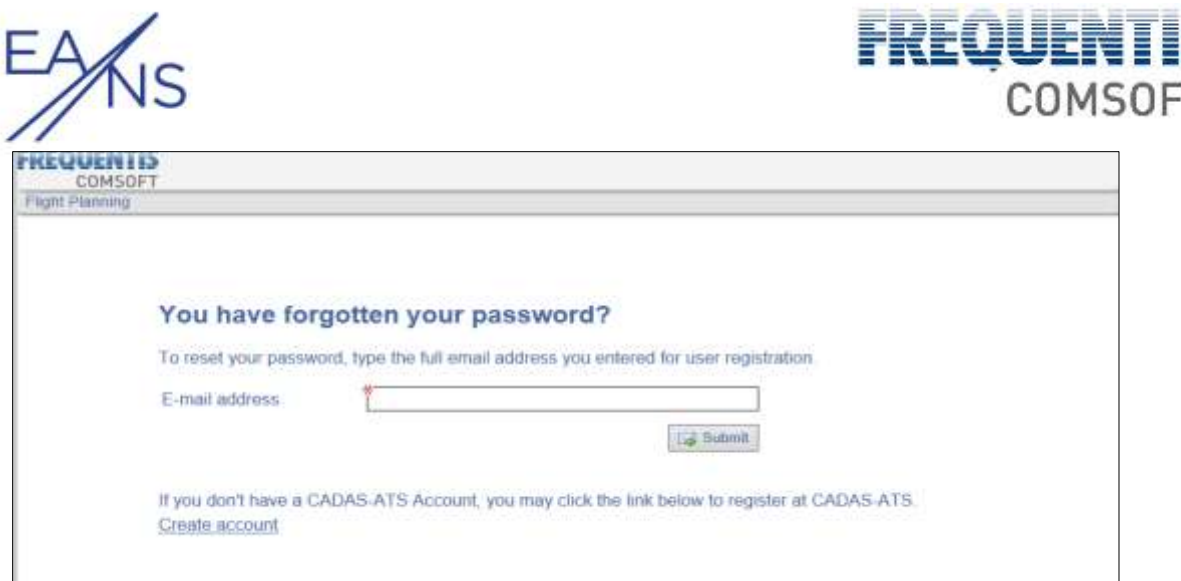

## <span id="page-13-0"></span>*Figure 5 Password recovery*

**i***The feature cannot be used with temporary accounts (that have yet to be approved of by an administrator).* 

T

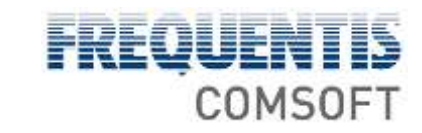

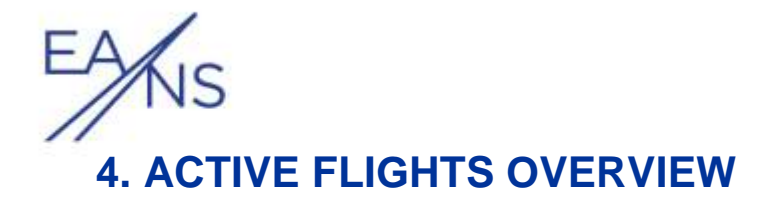

<span id="page-14-0"></span>The system displays all FPLs that you sent to CADAS as proposals so that you can track changes to the related initial FPL.

## **i***The display is automatically updated every 15 seconds.*

Each entry can be expanded by clicking on the plus sign in the first column to show detailed information. Additionally, a history can be displayed that gives information on the operations that have been performed on a certain FPL proposal.

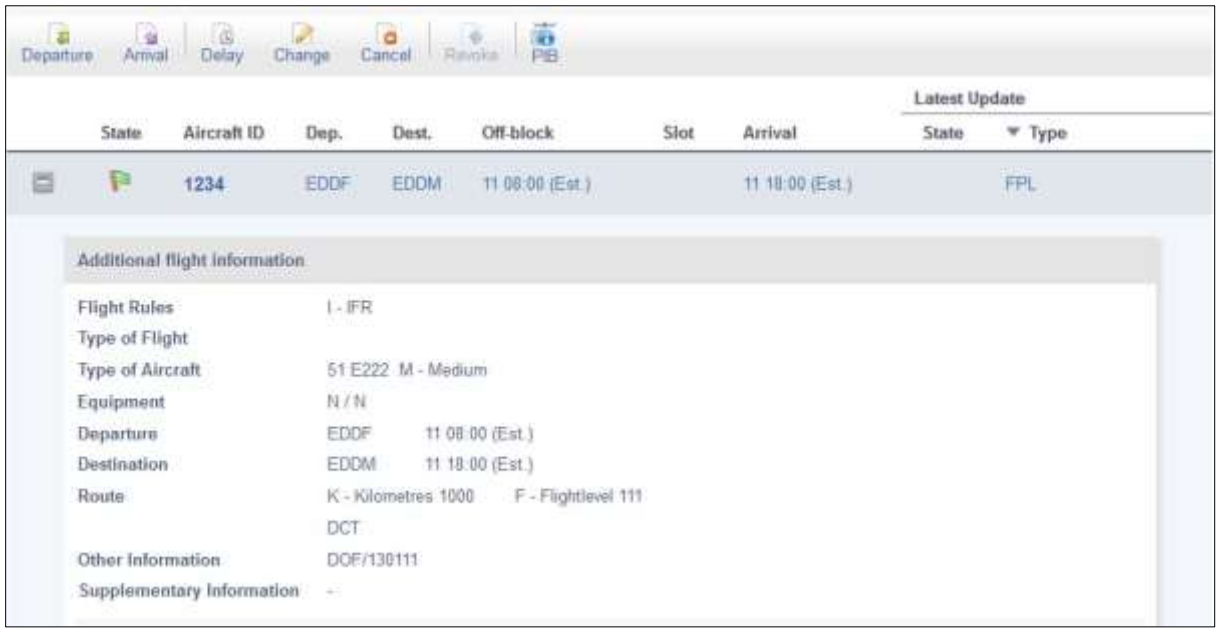

<span id="page-14-1"></span>*Figure 6: Current Active Flights Overview* 

**i***Click 'Show Legend' on the left-hand pane to get a description for the different icons used in the overview.* 

#### **State**

The icon indicates the flight status: planned, proposed or cancelled.

#### **Aircraft ID**

Gives the ID of the aircraft.

#### **Dep.**

Gives the departure aerodrome.

#### **Dest.**

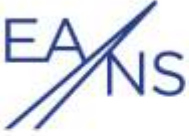

Gives the destination aerodrome.

#### **Off-block**

Gives the estimated departure time.

#### **Slot**

Gives the time slot for the flight.

#### **Arrival**

Gives the estimated arrival time.

#### **Latest Update**

'Type': Shows the message type of the proposal sent last for this flight.

'State': Indicates the status of the proposal:

- Accepted: The proposal message has been accepted by Tallinn ARO.
- In Process: The proposal message has not yet been operated by Tallinn ARO.
- Revoked: You revoked your proposal message before it has been operated by Tallinn ARO
- Rejected: The proposal message has been rejected by Tallinn ARO.

Example: If you proposed a CHG message on an FPL message that has already been accepted, the status icon refers to the CHG message proposal and the type reads CHG.

#### **Show Legend**

Gives information on icons that are used in the overview. Click on the link to expand the legend, click again to hide it again.

Figure 1: Legend of Icons in Active Flights Overview

**I** *You can select an entry in the AFD list and click the*  $_{\text{AFD to FPL}}$  *icon; this creates an FPL whose fields are pre-set with the available data of the AFD entry.* 

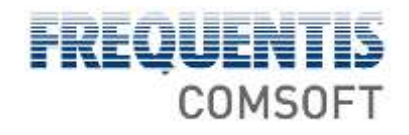

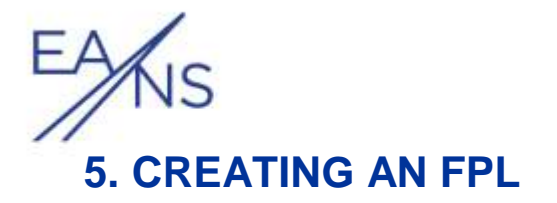

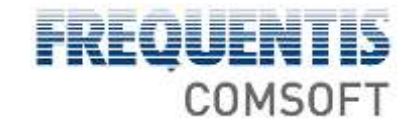

<span id="page-16-0"></span>Fill in the form to create an FPL proposal message.

**i***This form is also used for CHG and DLA messages; content of the former message will be automatically filled in then.* 

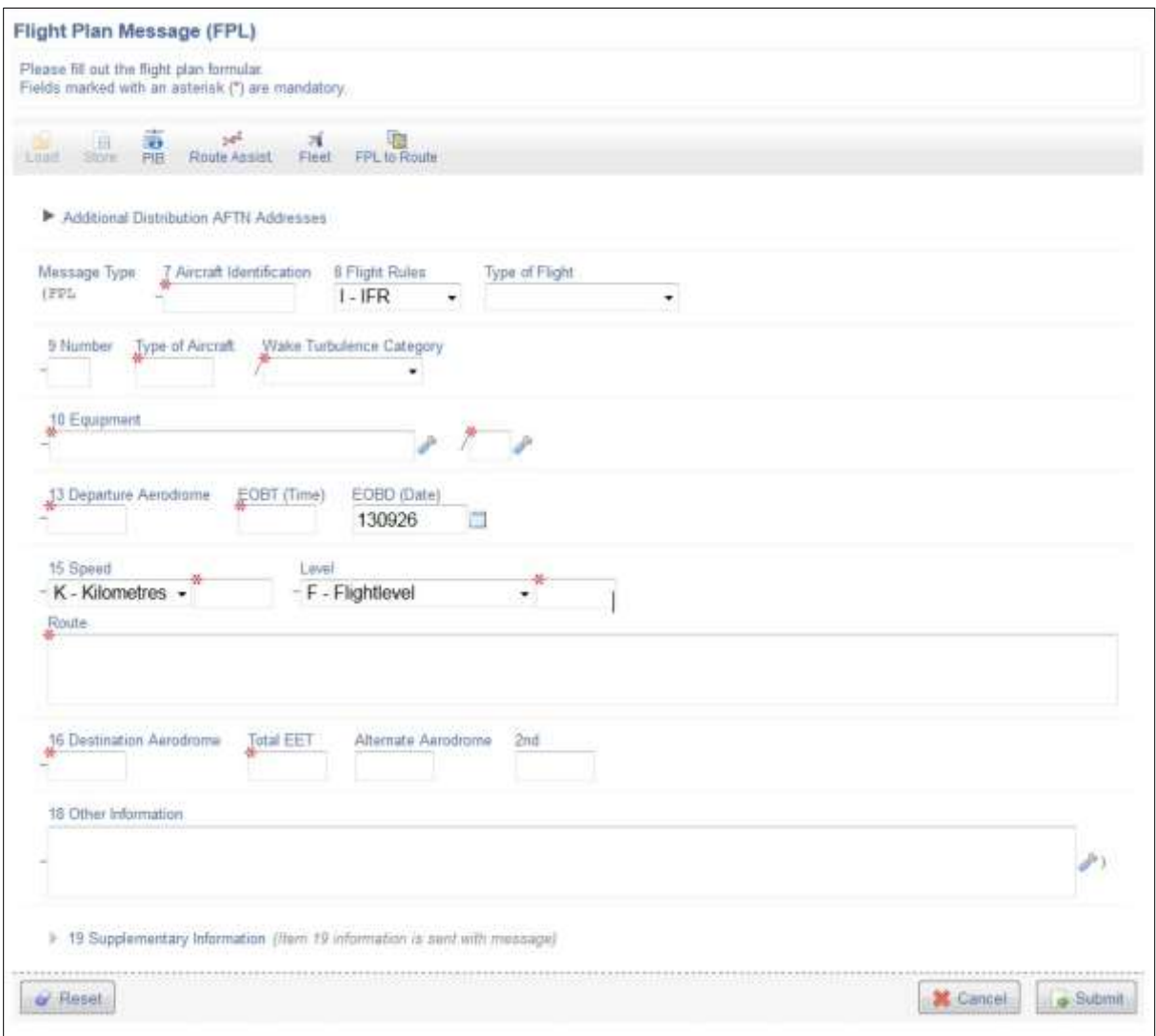

<span id="page-16-1"></span>*Figure 7: FPL Creation Dialogue* 

#### **Store**

You can save a (partially) filled in form as template. Click on the button to open a dialogue where you can enter a unique name for the template. Click on <store> to make the form available as template.

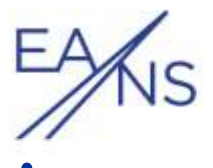

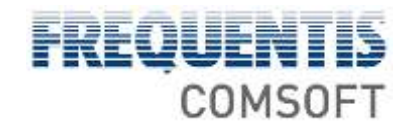

**i***The templates are stored to the Tallinn ARO system.* 

#### **Load**

Click the button to open a dialogue where you can navigate through all templates you saved before.

Select the template to be used and click on  $\lt$ Load>. The content will be filled into the form then.

#### **PIB**

Hover over the button with the mouse to open a context menu. There you have the possibility to select a PIB type. The data entered in the current FPL form is used to fill in the selected PIB.

**»** Ch. 7.1 *Creating a* PIB

#### **Route Assist.**

Click this icon to request recommended routes from the CFMU.

**»** Section *Route Assistance* below

#### **Fleet**

Allows you to load, select and take over aircraft data into your FPL.

#### **FPL to Route**

This button makes the system take over your data given in the Route field into the map where you can further edit it if need be.

#### **Additional Distribution AFTN Addresses**

Click on the arrow to open an edit field where additional addressees can be entered the message is to be sent to.

**i***The FPL will not be sent to those addressees as long as it has not yet been approved by Tallinn ARO.* 

#### **All FPL Form Fields**

Enter data as required; use the input assistance to facilitate the process.

#### **Static Data Matches**

Matching entries of the Tallinn ARO system are offered for the following fields:

- Type of Aircraft
- Departure Aerodrome
- Destination Aerodrome

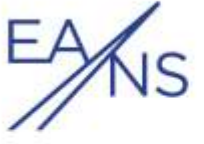

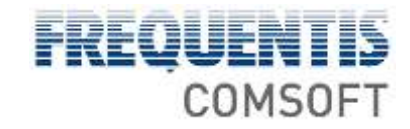

Alternate Aerodrome

2nd (Alternate Aerodrome)

#### **Equipment (field 10)**

You can directly enter the values or click on the tool icon to use the input assistance. For this field, you get displayed a list to select values from.

The default value for this field is N.

#### **Route**

Enter the flight route. Your input is syntactically checked by the application.

#### **Other Information (field 18)**

You can directly enter the values or click on the *tool* icon to use the input assistance. For this field, you have the possibility to add several items.

Click <Add Item> to start.

#### **Supplementary information**

Click the arrow or the heading to open an additional section where you can give supplementary information (field 19).

#### **Reset**

Click the button to empty all fields, i.e. display an empty form. That also includes content that has been filled in by loading a template. However, the template itself is not modified.

#### **Cancel**

Click the button to abort creating the message proposal and to return to the *Current Active Flight Overview*.

#### **Submit**

Click the button to send the proposal message. The message is then added to the AFD of the Tallinn ARO system as proposed FPL (or related) message and can be operated via the Center Terminal.

- **»** Ch. 2.5 *Input Assistance*
- **»** Ch. 2.4 *Icons*
- **»** Ch. 4 *Active Flights Overview*

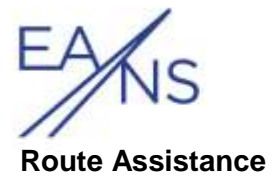

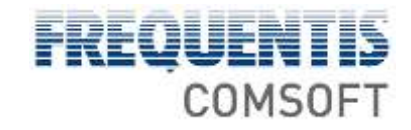

Allows you to request recommended routes from the CFMU.

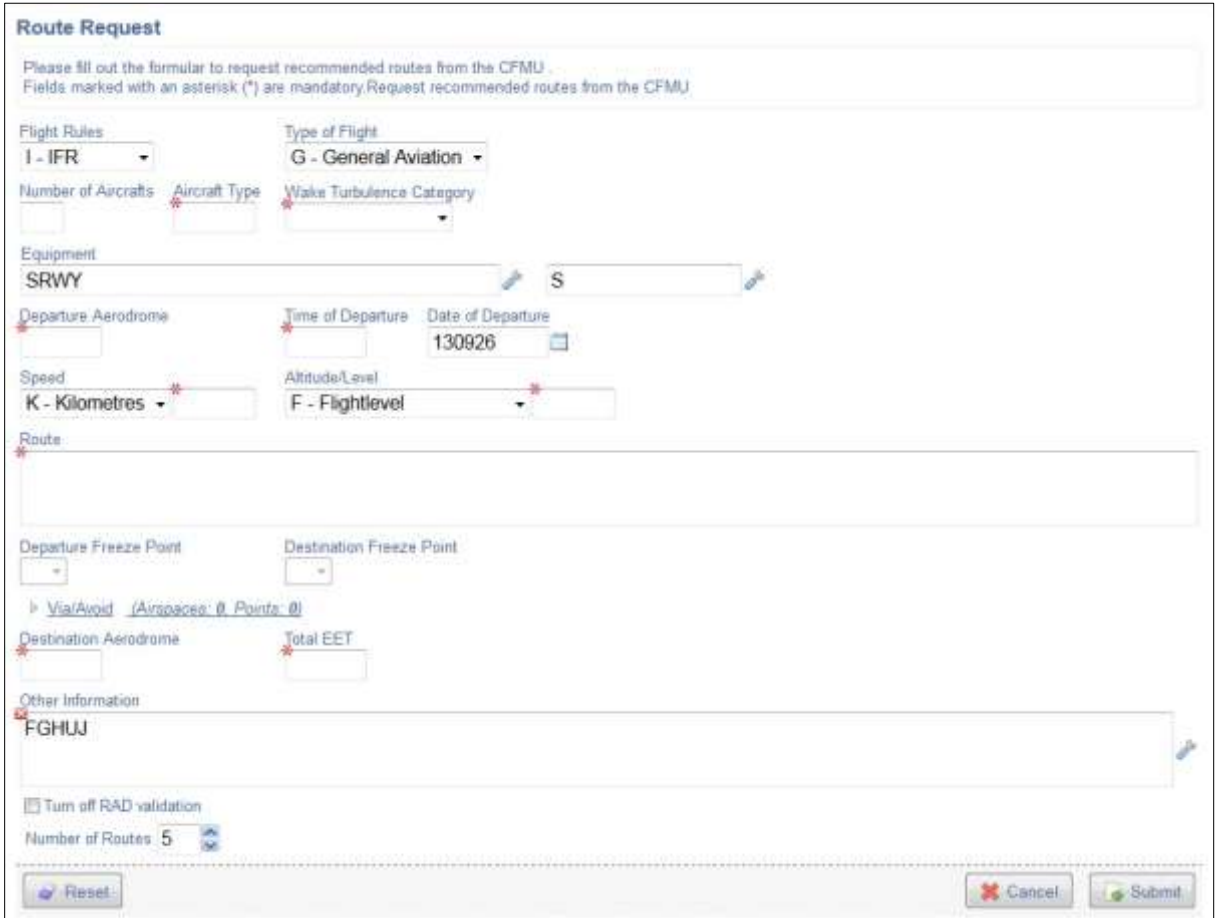

<span id="page-19-0"></span>*Figure 8: CFMU B2B Routing Assistance* 

FPL Information

**i***Data that has been entered into the FPL form is taken over into the Routing Assistance form.*

**Route:** You have first to enter a route (consisting of *ATS Routes* and *Waypoints*) to get proposals for alternative routes. You may also enter DCT (direct flight) for the feature to work.

**Dep./Dest. Freeze Point:** If you entered route information, you may specify a waypoint/navaid as freeze point by selecting it from the drop-down menu. The proposals will then only vary in between the frozen points.

#### **Example1:**

Dep. Aerodrome: EDDF / Dest. Aerodrome: WSSS

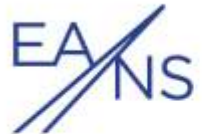

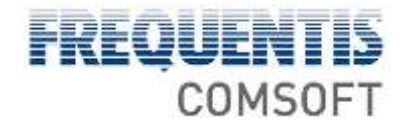

Route: TOBAK7E TOBAK N858 ERSIL UN858 DESAR UQ319 LASIS UL986

LUXAR UL984 FASAD DCT

Dep. Freeze Point: ERSIL

The beginning of all proposed routes is fixed: TOBAK7E TOBAK N858 ERSIL

<variations> Example2:

Dep. Aerodrome: EDDF / Dest. Aerodrome: WSSS

Route: TOBAK7E TOBAK N858 ERSIL UN858 DESAR UQ319 LASIS UL986

LUXAR UL984 FASAD DCT

Dep. Freeze Point: ERSIL

Dest. Freeze Point: LUXAR

The beginning of all proposed routes is fixed and the end of all proposed routes is fixed: TOBAK7E TOBAK N858 ERSIL <variations> LUXAR UL984 FASAD DCT Example3: Dep. Aerodrome: EDDF / Dest. Aerodrome: WSSS

Route: TOBAK7E TOBAK N858 ERSIL UN858 DESAR UQ319 LASIS UL986

LUXAR UL984 FASAD DCT

Dest. Freeze Point: LUXAR

The end of all proposed routes is fixed: <variations> LUXAR UL984 FASAD DCT

#### **Via/Avoid Airspaces/Points**

Avoid: Define airspaces and waypoints that are to be avoided within the proposed routes.

Via: Define airspaces and waypoints that are to be part of the proposed routes.

To add an entry to a list:

- 3. Click on the text (–*Airspace* or *–Point–*) in the resp. field and enter the airspace/waypoint to be added.
- 4. Click on the green plus icon of the list to create another entry. Proceed as described in 3.

To delete an entry from a list:

5. Click on the red cross next to the entry to be deleted from the list

#### **RAD Validation**

Check the box if the CFMU is to ignore the Route Availability Document.

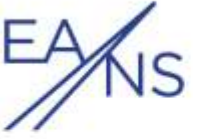

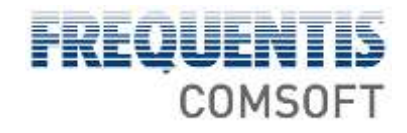

#### **Number of Routes**

Define the maximum number of route proposals to be generated.

#### **Reset**

Click the button to delete your entries from the Route Request form.

#### **Submit**

Click the button to make the request. The proposed routes are displayed.

**»** Section *Proposed Route Results* below

#### **Cancel**

Click the button to abort the Route Request procedure and return to the FPL Creation form.

#### **Proposed Route Results**

After you clicked the <Submit> button of the Route Request form, the system displays the proposed routes:

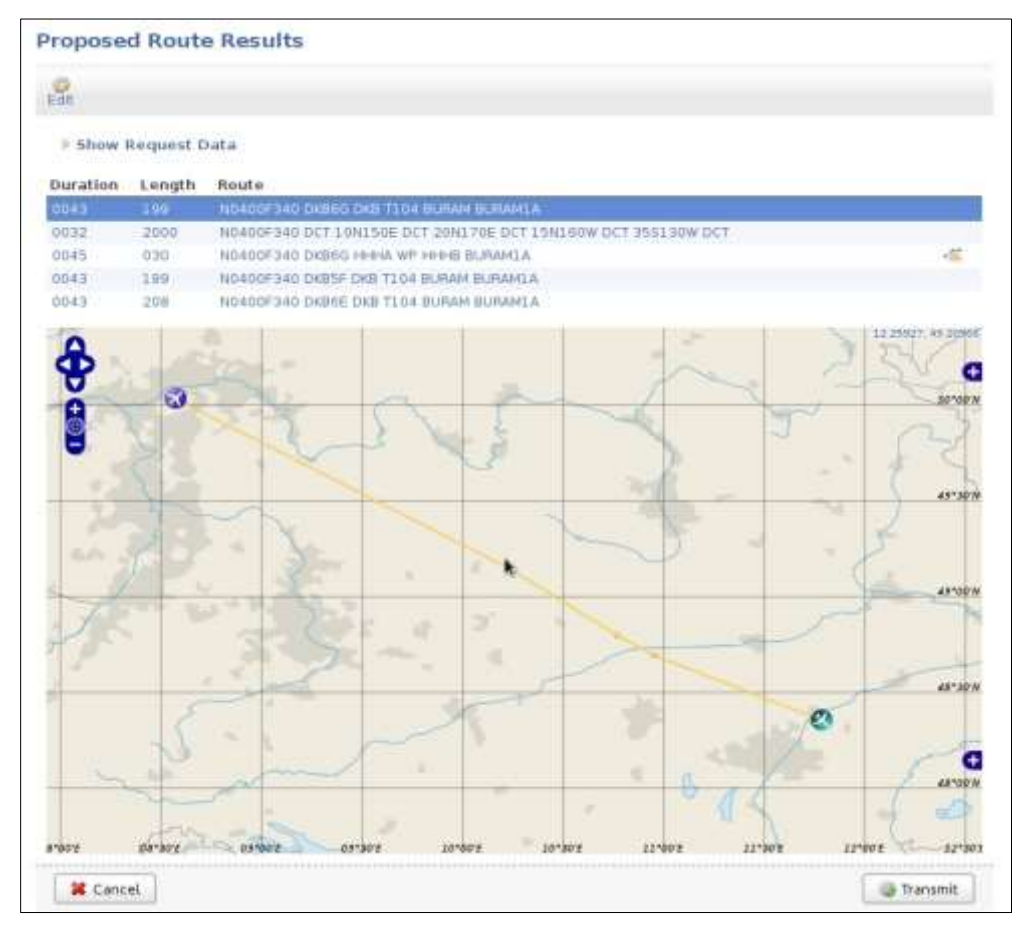

<span id="page-21-0"></span>*Figure 9: CFMU B2B Proposed Route Results* 

#### **Edit**

Click the button to return to the Route Request dialogue without choosing one of the proposed routes.

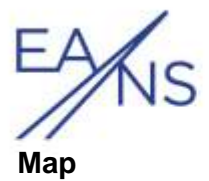

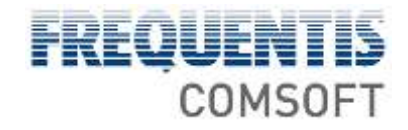

The currently highlighted route is displayed in the map. You may visualise further information, such as the DEP, in the map.

#### **»** Ch. 8 *Visual Flight Planning*

#### **Cancel**

Click the button to abort the Route Assist and return to the FPL Creation form.

#### **Transmit**

Click the button to fill in the highlighted proposed route into the FPL Creation form. You may alternatively double-click on the highlighted route.

| [Neveation]                         |        |                                                                  | <b>Result</b>                                   | artiste (oggen)         |
|-------------------------------------|--------|------------------------------------------------------------------|-------------------------------------------------|-------------------------|
| $\frac{\partial}{\partial \dot{x}}$ |        |                                                                  | F<br>S.<br>H                                    |                         |
| <b>Show Help</b>                    |        |                                                                  |                                                 |                         |
| Duration                            | Length | Route                                                            |                                                 | 13100.5                 |
| 0043                                | 199    | NO 400F340 DKB60 DKB T104 BURAN.<br>BLRAMIA                      |                                                 |                         |
| 0032                                | 2000   | N0400F340 DCT 10N150E DCT 20N170E DCT<br>15N160W DCT 95S130W DCT | $\overline{\mathbf{a}}$                         | SF2003                  |
| 0045                                | 030    | NO400F340 DKB6G HHHA WP HHHB BURAMIA 4                           |                                                 |                         |
| 0043                                | 199    | N0400F340 DKB5F DKB T104 BLFAM<br><b>BURAMIA</b>                 |                                                 |                         |
| 0043                                | 208    | NO40DF 340 DKB6E DKB T104 BURAM.<br>BURIAMIA                     | o<br>B                                          | erson<br>48°00'N        |
|                                     |        |                                                                  |                                                 | <b>criss</b>            |
|                                     |        |                                                                  |                                                 | <b>VENTS</b>            |
|                                     |        |                                                                  |                                                 | 45"10%                  |
| <b>If</b> Cancel                    |        | Transmit<br>ш                                                    | advance<br>darbo's.<br>297372<br>димо<br>121903 | 34<br>2210010<br>seies. |

<span id="page-22-0"></span>*Figure 10: CFMU B2B Propose Route* 

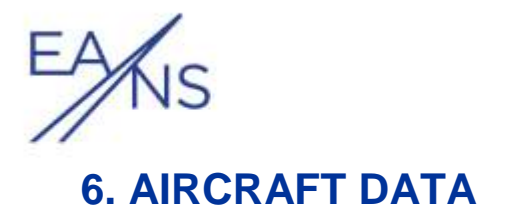

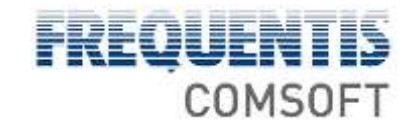

<span id="page-23-0"></span>Define here the aircraft data that you will want to have available when creating an FPL. The only mandatory field is the aircraft ID, i.e. the registration. Click Submit to save your changes.

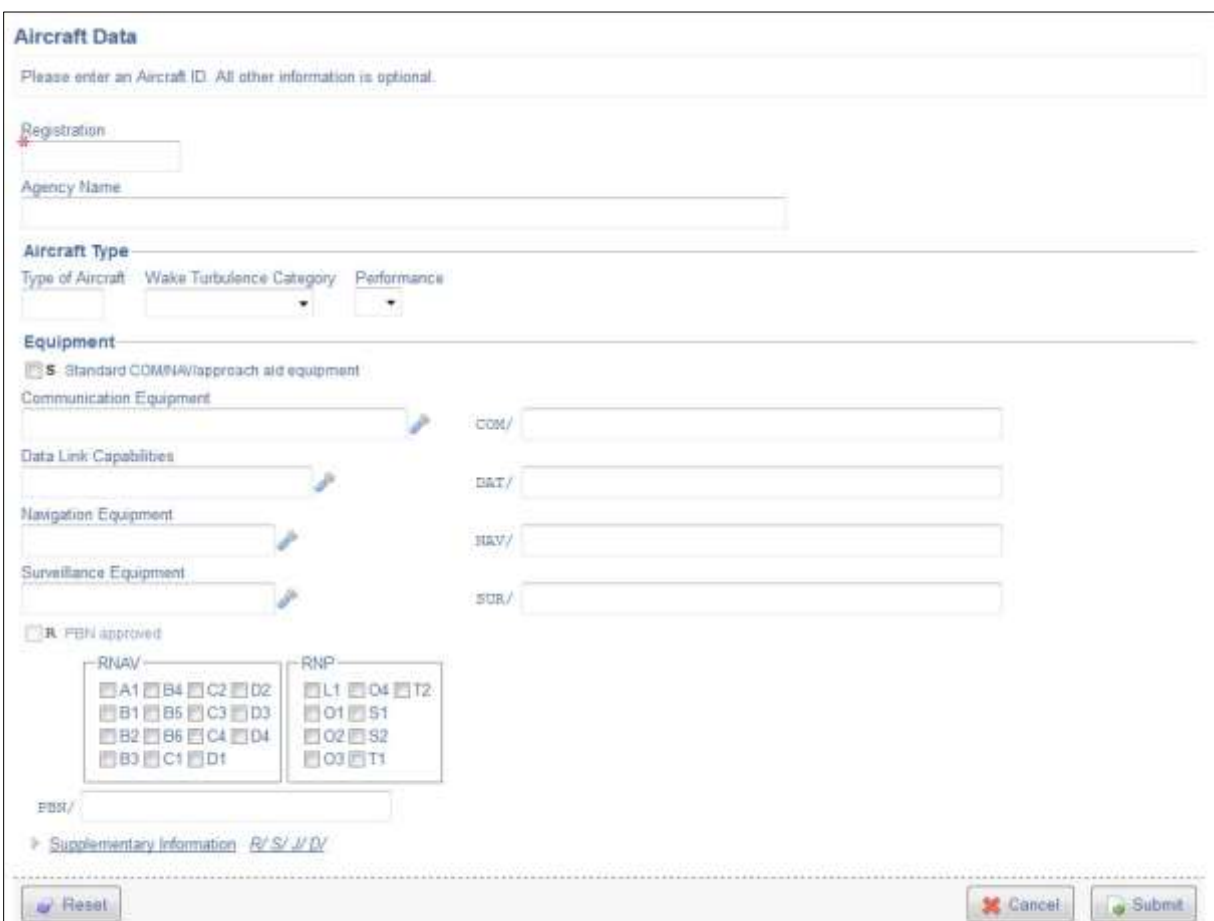

<span id="page-23-1"></span>*Figure 11: Aircraft Data* 

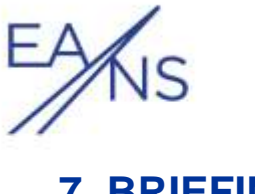

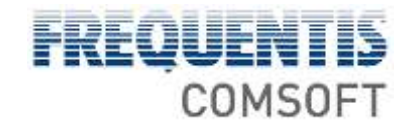

# <span id="page-24-0"></span>**7. BRIEFING**

Hover over the Briefing menu item and select a subitem by clicking it.

## <span id="page-24-1"></span>**7.1 Creating a PIB**

You have the possibility to create the following briefing types:

- Aerodrome briefing
- Area briefing
- Enroute briefing
- Narrow Route briefing

Only the fields that are needed to fill out the chosen briefing definition type are displayed.

You may also execute a briefing on a flight displayed in the Active Flights Overview or from the Create FPL dialogue.

**i***You may only use the briefing function if you have the rights granted by your administrator.* 

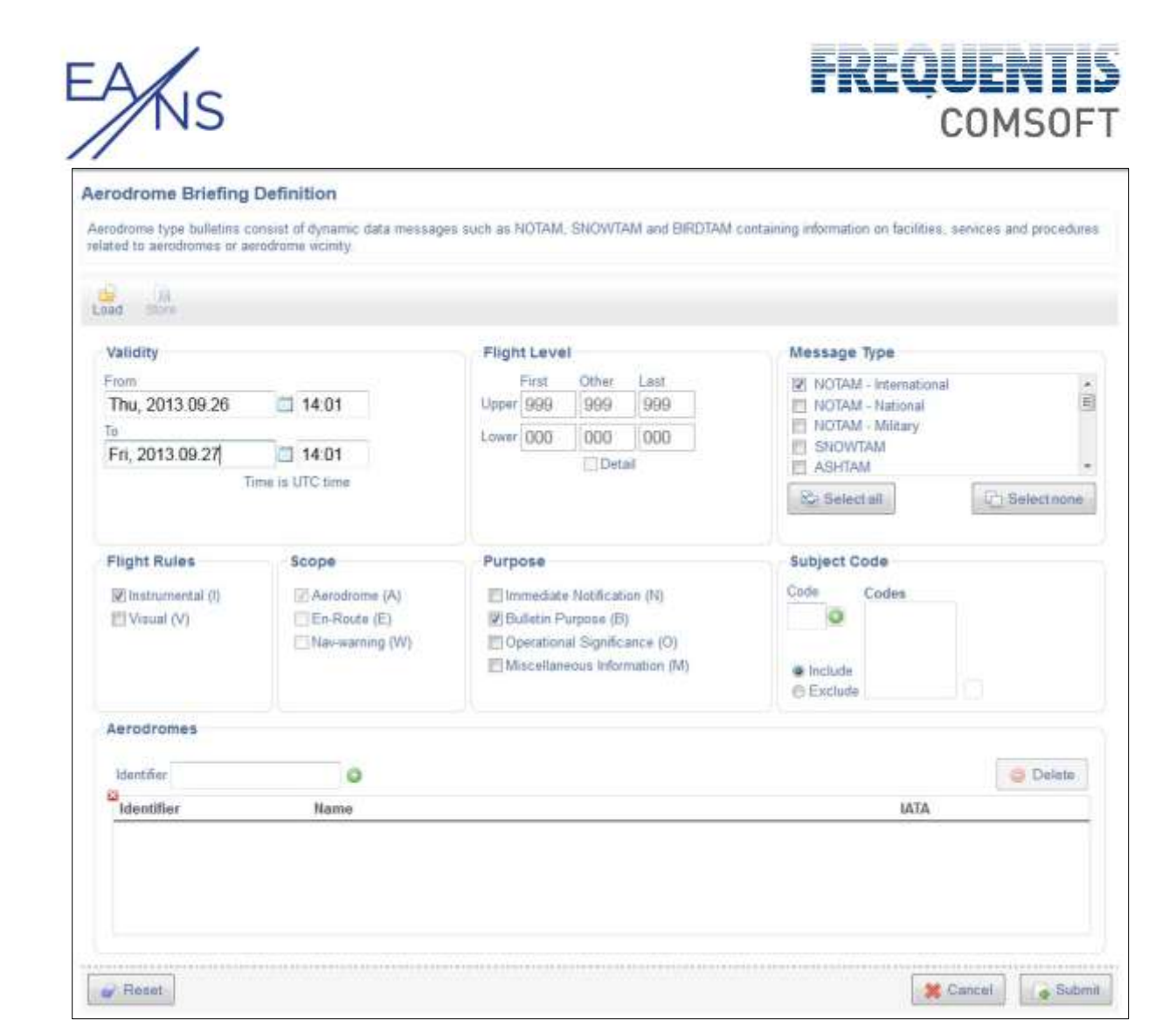

*Figure 12: Aerodrome Briefing Definition* 

#### <span id="page-25-0"></span>**Validity**

Define the validity period for the PIB, entering a start date and time (from) and an end date and time (to) in UTC.

#### **Flight Level**

Define the upper and lower flight levels.

#### **Message Type**

Select the message types to be included in the PIB, e.g. *NOTAM (national)*.

Click <select all> to check all message types at once.

Click <Select none> to uncheck all message types at once.

#### **Flight Rules**

Select the flight rules for the PIB.

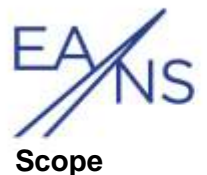

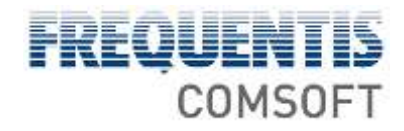

Define the scope. Enter, in instance, A (Aerodrome) to only include NOTAM into the PIB that have this value in the Q-Line.

#### **Purpose**

Select the purpose of the bulletin. The purpose further restricts the kinds of NOTAM that will later be listed in the bulletin.

#### **Subject Code**

You can make the system include NOTAM into the PIB that contain a given subject code, or to exclude those NOTAM from the PIB, depending on what radio button you select. Enter the subject code(s) into the Code edit field and click the green plus sign so that your input is taken over into the Codes list. If you leave the field empty, you switch off this feature. To remove a code, select it from the Codes list and press the red minus sign.

#### **Flight Route**

Give the Corridor Width in nautical miles and enter the Route Parts of the flight route.

#### **Aerodromes**

Specify the aerodromes concerned.

Enter the ICAO identifier of an aerodrome into the Identifier field and click the green plus sign to add it to the list.

Select an entry of the list and click the <Delete> button to remove the aerodrome from the list.

With the Enroute and Narrow Route briefing you have the possibility to determine the function of an added aerodrome, e.g. DEP for departure aerodrome.

#### **FIR/UIR**

Specify the FIRs/UIRs concerned.

Enter the ICAO identifier of a FIR/UIR into the Identifier field and click the green plus sign to add it to the list.

Select an entry of the list and click the <Delete> button to remove the FIR/UIR from the list.

**»** Ch. 4 *Active Flights Overview*

**»** Ch. 5 *Creating an* FPL

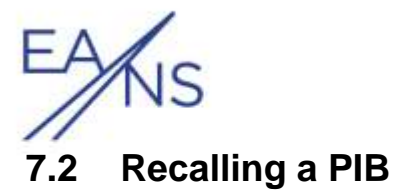

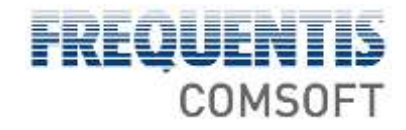

<span id="page-27-0"></span>You can recall a PIB that was executed. This function is accessible via the navigation to the left side.

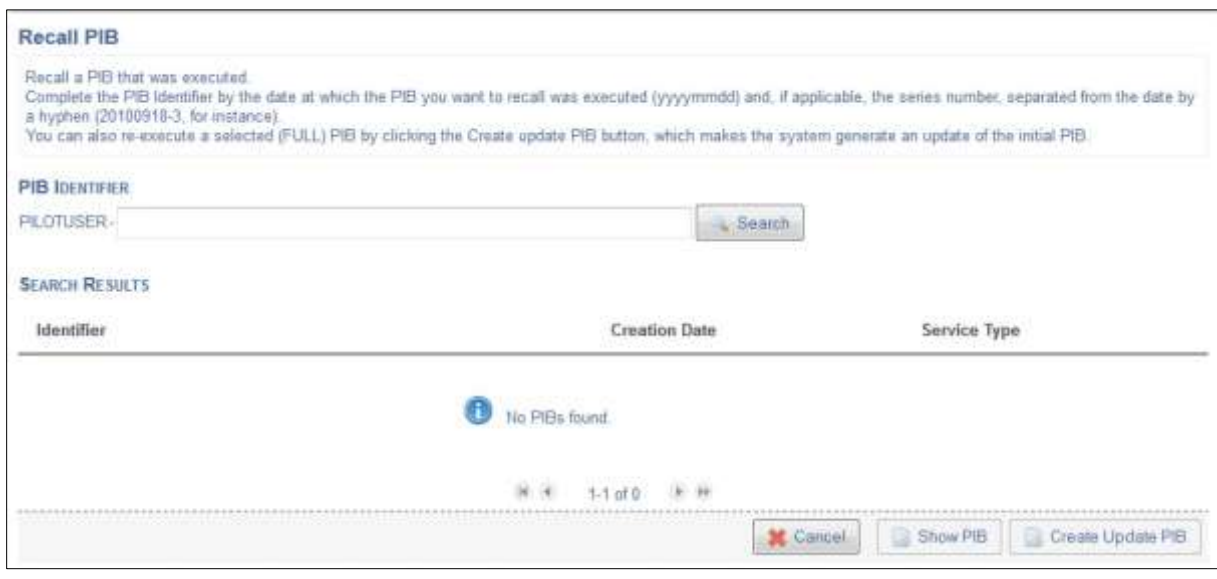

<span id="page-27-1"></span>*Figure 13: Recalling a PIB* 

In the *Recall PIB* dialogue, you may enter a *PIB Identifier* to narrow down the search results. Leave the field empty to display all PIBs you created. The PIB identifier consists of your login name, the date at which it was executed  $(yyyymmdd)$  and, if applicable, the series number, separated from the date by a hyphen (20100918-3, for instance). You can use the wildcard"\*". Click the <search> button to narrow down the display to matching items only.

The system shows all matching PIBs in the *Search Results* list, giving the complete PIB *Identifier*, its *Creation Date*, and its *Service Type* which shows you whether the PIB in question is an initially executed PIB (*FULL*) or an *UPDATED* PIB:

You may open a PIB by selecting it from the list and clicking <Show PIB>; this opens the PIB in an extra dialogue, which allows you to print or edit the PIB.

You may also re-execute a selected (*FULL*) PIB by clicking the <Create update PIB> button, which makes the system generate an update of the initial PIB and also shows you the updated PIB in an extra dialogue.

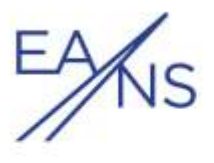

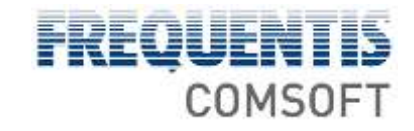

# <span id="page-28-0"></span>**8. VISUAL FLIGHT PLANNING**

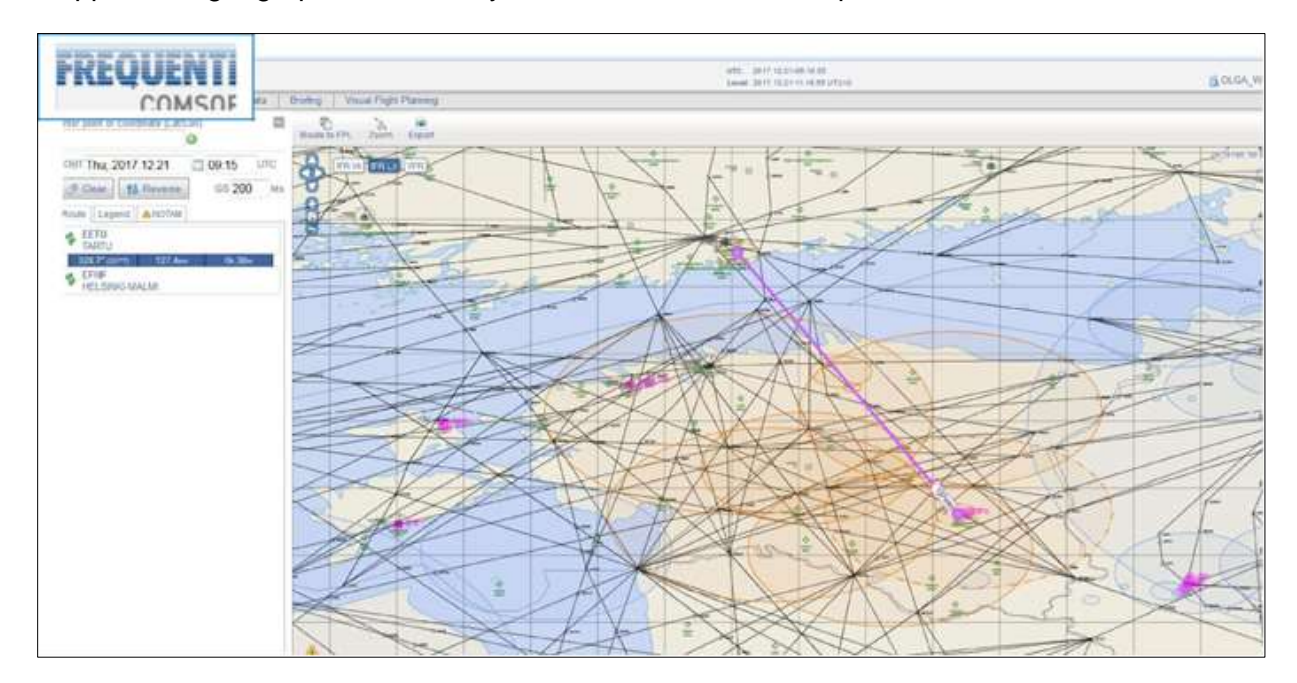

If applicable, geographical data may be visualised within a map:

<span id="page-28-1"></span>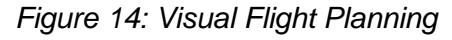

The working area on the left side allows you to enter and edit data; the larger part of the dialogue shows the map.

#### **Working Area**

You can hide the working area so that the map takes up all available room by clicking the grey minus sign in the upper right corner of the working area. To show it again, click the grey plus sign.

The visual flight planning helps you to set up routes in accordance with restricted areas and NOTAM. You can set up a route by entering points or coordinates into the edit field, and by clicking onto the map and taking the resulting data over into the route planning; details see below.

A NOTAM will be displayed if the route intersects the NOTAM's area of influence or comes as near to the area as ten nautical miles. Different types of NOTAM are displayed in different ways; details see below. Clicking a NOTAM shows the context menu that allows you to view details on this NOTAM.

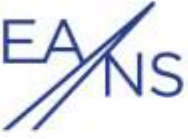

# COMSOFT

#### **Edit field "Enter point or coordinate (Lat/Lon)"**

Enter here an aerodrome name (ADID) or its coordinates, or a point ID or its coordinates. Click the plus sign, or select a hit from the list that the system suggests, to add the point in question into your route.

**Button "Clear"** 

Clears the route in the Route tab.

**Button "Reverse"**  Reverses your route.

#### **Edit field "GS"**

Enter the ground speed with which the distance between two route points will be calculated.

#### **Tab "Route"**

Shows the route you have defined point by point. You can change the order of the individual points by drag-and-drop. To reverse the route, click the corresponding button. The blue bar between route points shows

- the angle that the pilot must take to reach the next route point (the value in brackets shows the angle without station declination),
- the distance between the two route points, and
- the time it takes to reach the next route point according to the given ground speed.

When hovering over a route point in the *Route* tab, you can

- make it the centre of the map by clicking the magnifying glass icon, and you
- can delete the route point by clicking the red cross.

#### **Tab "Rest. Area"**

Shows the prohibited, danger, and restricted areas that your route intersects or touches; the map usually displays a restricted area with a light red boundary. It turns dark red if your route intersects it, and it will be orange if your route comes within the Safety Distance to Restricted Areas as defined within your user preferences. If so, the map displays a red or orange exclamation mark in the lower left corner of the map. To view additional information on the restricted area, either click this exclamation mark or click inside the restricted area and select the information entry. To view the entire area in the map, hover over the area entry and click the magnifying glass.

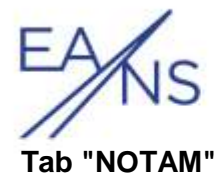

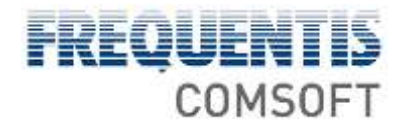

When your route intersects or, within 10 nautical miles, touches an area/aerodrome for which CADAS-IMS has got a NOTAM in its database, this NOTAM will be shown in the map.

A NOTAM will be displayed, as a blue area, if

- its scope is  $E$ , or  $W$  and if
- it is valid from (ETD  $-$  15 min) to (ETD  $+$  24h  $+$  15 min), i.e. it is not valid for the given flight but might become valid if the flight is delayed.

A location NOTAM will be displayed as an orange area, its boundary being lines and dots, if

- its scope is  $A$ ,  $AE$ , or  $AW$ , and if
- the start/end point of the route is its affected aerodrome, and if
- it is valid from (ETD 15 min) to (ETD + 15 min) and from (ETD + flight duration - 15 min) to ( $ETD +$  flight duration + 15 min).

A route NOTAM will be displayed as an orange area, its boundary being a line, if

- its scope is  $E$ , or  $W$  and if
- it is valid between (ETD 15 min) and (ETD +flight duration + 15 min).

Click a NOTAM to open the context menu that allows you to show additional information on the NOTAM. With blue NOTAM, this information will be shown in a pop-up window; with orange NOTAM, it will be shown in the NOTAM tab.

The Filter NOTAM field allows you to enter a string and thus filter all route and location NOTAM affecting your route.

#### **Tab "Legend"**

Shows the various symbols for route points used in the map.

#### **Button "Route to FPL"**

Opens a new FPL that contains the data that you have set up via the map.

#### **Button "Zoom"**

Displays the route in the centre of the map.

#### **Button "Export"**

Opens a dialogue that allows you to export the current route as \*.gpx file.

#### **Map**

#### **Moving within**

To move the map, use drag-and-drop the map or use the arrows in the upper left corner to move the map, i.e. to change the map extract.

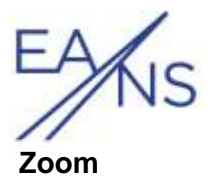

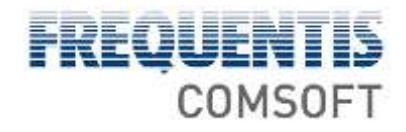

You can use the mouse wheel to zoom in and out, and you can use the plus (+) and minus (-) buttons in the upper left section of the map. Click on the globe sign to display the entire map.

#### **Layers**

Click a layer icon on the top of the map to get its relevant data displayed. Depending on the layers that are provided on the server of your system, there are various layers available. Usually you can show the layers

- IFR-Hi,
- IFR Lo,
	- and
- VFR.

#### **Position**

**i***The map is also supported if the application is accessed via tablet PC; the display varies slightly.*

You can change the route within the map by drag-and-drop; as soon as you release the mouse button, the system opens a context menu that lists route proposals that you can insert into the current route.

Terminal Manoeuvring Areas (TMAs) are indicated as defined in the ICAO *Aeronautical Charts*.

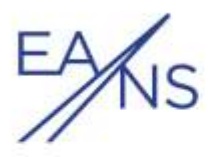

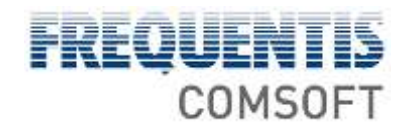

# <span id="page-32-1"></span><span id="page-32-0"></span>**9. LIST OF REFERENCES**

- [R1] FREQUENTIS COMSOFT GmbH (2018). *CADAS Administration Terminal Operator's Guide*. Unpublished document.
- [R2] FREQUENTIS COMSOFT GmbH (2018). *CADAS Center Terminal Operator's Guide*. Unpublished document.
- [R3] ICAO, publisher (2001). *Air Traffic Management. Procedures for Air Navigation Services* ("Doc 4444"). 14<sup>th</sup> edition.
- [R4] ICAO, publisher (1990). *Rules of the Air. Annex 2 to the Convention of International Civil Aviation*. 9<sup>th</sup> edition.
- [R5] ICAO, publisher (2004). *Annex 3 to the Convention on International Civil Aviation: Meteorological Service for International Air Navigation.* 15<sup>th</sup> edition.
- [R6] ICAO, publisher (2004). *Annex 15 to the Convention on International Civil Aviation:*  Aeronautical Information Services. 12<sup>th</sup> edition.
- [R7] ITU, publisher (1999). *ITU-T Recommendation X.420*. *Information technology – Message Handling Systems (MHS) – Interpersonal Messaging System*.
- [R8] ICAO, publisher (2007). *Location Indicators.* ("Doc 7910"). 126<sup>th</sup> edition.
- [R9] ICAO, publisher (2006). Aircraft Type Designators. ("Doc 8643"). 34<sup>th</sup> edition.
- [R10] International Organization for Standardization, publisher (1998). *ISO/IEC 8859-1*. http://www.iso.org (state: October 2011).
- [R11] ICAO, publisher (2001). *Annex 4 to the Convention on International Civil Aviation:*  Aeronautical Charts. 10<sup>th</sup> edition.